## **Cas d'une LiveBox Sagem**

Raccordez votre LiveBox au serveur AbulÉdu puis accédez à l'interface de configuration AbulÉdu :

- tapez « [http://webadmin/](#page--1-0) » dans un navigateur web depuis un poste sur le réseau pouvant accéder à l'interface de configuration de la LiveBox ;
- cliquez sur « configurer la connexion internet » ;
- choisissez le type de connexion : « Un serveur DHCP… » puis cliquez sur « suivant » :

 $\pmb{\times}$ 

cliquez sur « Envoyer » puis dans la fenêtre suivante cliquez sur « Connexion Internet » :

 $\pmb{\times}$ 

Vous pouvez quitter webadmin.

Re-routage du port 22 vers l'adresse IP du serveur :

Attention, désactivez toute protection résidente (anti-virus, anti-espion,…) avant de paramétrer votre LiveBox !!!

connectez-vous à l'interface de configuration de votre LiveBox via le navigateur web à l'adresse « <http://192.168.3.1>», attendez d'obtenir l'affichage de la fenêtre principale :

 $\pmb{\times}$ 

• cliquez sur le menu « Serveurs LAN » :

 $\pmb{\times}$ 

• cliquez sur le bouton « ajouter » :

 $\pmb{\times}$ 

```
Paramètres :
Nom du serveur : « indiquez ici le nom de votre serveur AbulÉdu » (ex :
servecole) ;
Accès activé : « sélectionnez Oui » ;
Protocole : « TCP » ;
Du port : « saisissez 22 » ;
Au port : « saisissez 22 » ;
Adresse IP locale : « recopiez ici l'adresse IP que vous avez notée
précédemment ».
```
cliquez sur le bouton « Appliquer », vous obtenez ceci :

 $\pmb{\times}$ 

Pensez à sauvegarder la configuration : menu « Sauver / Effacer / Redémarrer »

Last update: 2008/09/10 16:32 abuledu:administrateur:configuration\_livebox https://docs.abuledu.org/abuledu/administrateur/configuration\_livebox?rev=1221057177

From: <https://docs.abuledu.org/> - **La documentation d'AbulÉdu** Permanent link: **[https://docs.abuledu.org/abuledu/administrateur/configuration\\_livebox?rev=1221057177](https://docs.abuledu.org/abuledu/administrateur/configuration_livebox?rev=1221057177)**

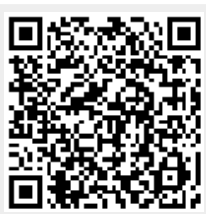

Last update: **2008/09/10 16:32**